# **Capítulo 10**

- $\bullet$  Área de Trabalho
- Barra de Tarefas
- $\bullet$  Pasta com o nome do usuário
- Documentos
- · Imagens
- **·** Música
- Jogos
- **•** Pesquisar
- **•** Itens Recentes
- Computador
- Rede
- Conectar a
- Painel de controle

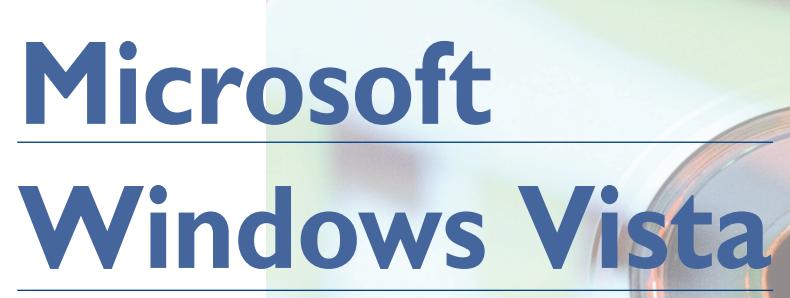

O menu iniciar está presente em todas as versões do Windows desde a de 1995. Por meio desse menu, acessamos diversos recursos do sistema, desde atalhos para aplicações ou pastas até utilitários de configuração, como você pode conferir na figura 340.

# 10.3. Pasta com o nome do usuário

Você deve ter percebido que no topo do menu há um ícone para representar o usuário que está utilizando o PC e seu nome aparece, como um botão (ou link), abaixo do ícone. Quando esse botão é acionado, abre-se uma janela contendo as pastas criadas automaticamente pelo sistema operacional para o usuário (figura 341).

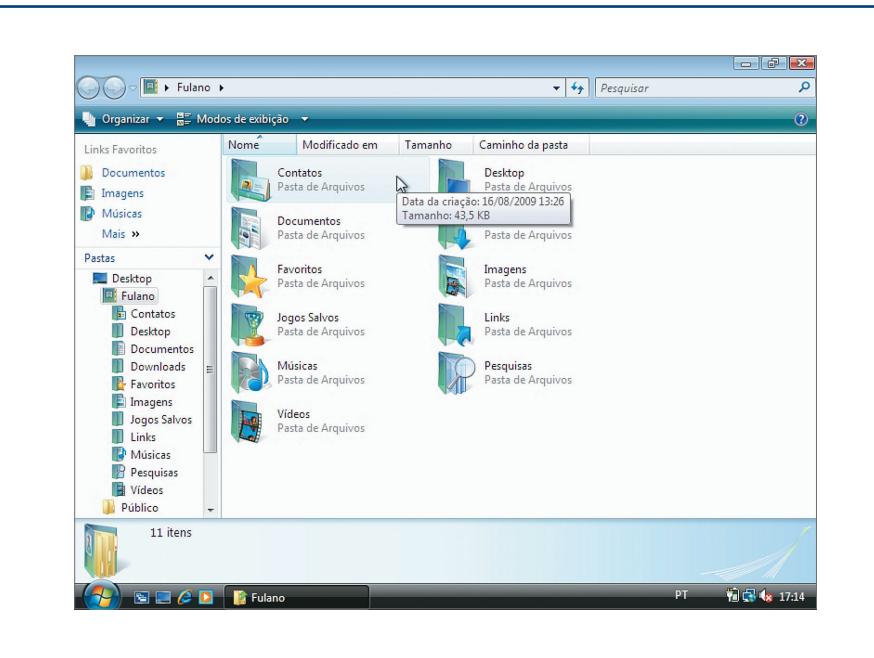

**Figura 340** Menu iniciar do Windows Vista.

### **SEGURANÇA**

Windows Vista, lançado pela Microsoft no fim de 2006 para o mercado corporativo e em 2007 para usuários domésticos, está presente em computadores de todo o mundo. O objetivo da companhia ao criá-lo foi oferecer um sistema mercado corporativo e em 2007 para usuários domésticos, está presente em computadores de todo o mundo. O objetivo da compossível, proporcionando ao usuário uma interface que lhe permitisse interagir com mais facilidade com o computador.

**Você sabia que a maior preocupação da Microsoft ao criar o Windows Vista foi com a segurança? E, de fato, esta versão do sistema é muito mais segura em comparação com as anteriores, pois é capaz de evitar falhas e vulnerabilidades a invasões de hackers ou acesso de terceiros aos dados de computadores conectados à internet. Você pode perceber isso quando clica em algum arquivo para instalar um novo aplicativo ou tenta fazer uma configuração do sistema. Nesses casos, abre-se na tela uma janela que solicita a confirmação do usuário para efetuar a mudança.**

# 10.1. Área de trabalho

Quando ligamos um PC com Windows Vista, a tela exibe, inicialmente, sua área de trabalho, como mostra a figura 339.

A área de trabalho oferece diversos recursos de modo a deixar sempre disponíveis os componentes mais utilizados. Para quem conhece alguma outra versão do Windows, essa área de trabalho pode parecer familiar, já que não foi muito modificada em relação às versões anteriores do sistema.

**Figura 339** Área de trabalho do Windows Vista.

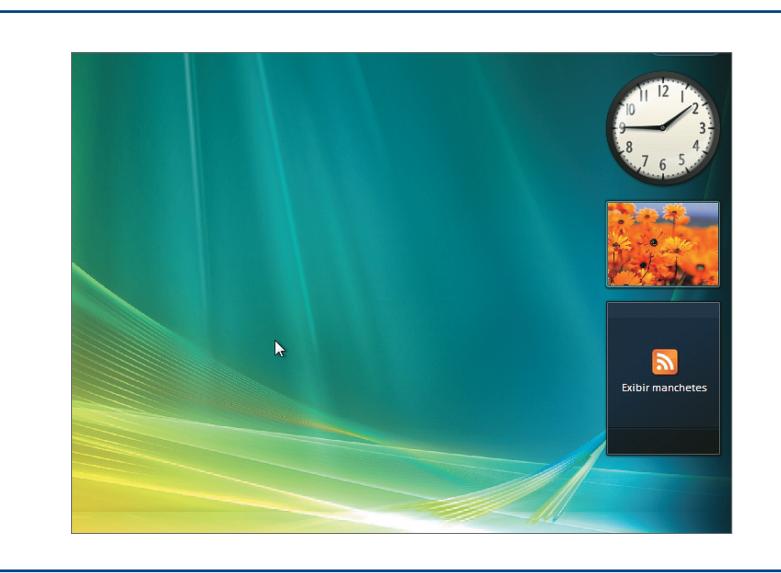

# **Figura 341**

Pasta do usuário.

# 10.2. Barra de tarefas

É a barra apresentada, no rodapé do monitor, onde estão disponíveis relógio, botão com o símbolo do Windows (Menu "Iniciar") e ícones de aplicações ativas. Toda aplicação executada pelo usuário fica registrada nessa barra em forma de botão ou de ícone ao lado do relógio, dependendo do tipo da aplicação.

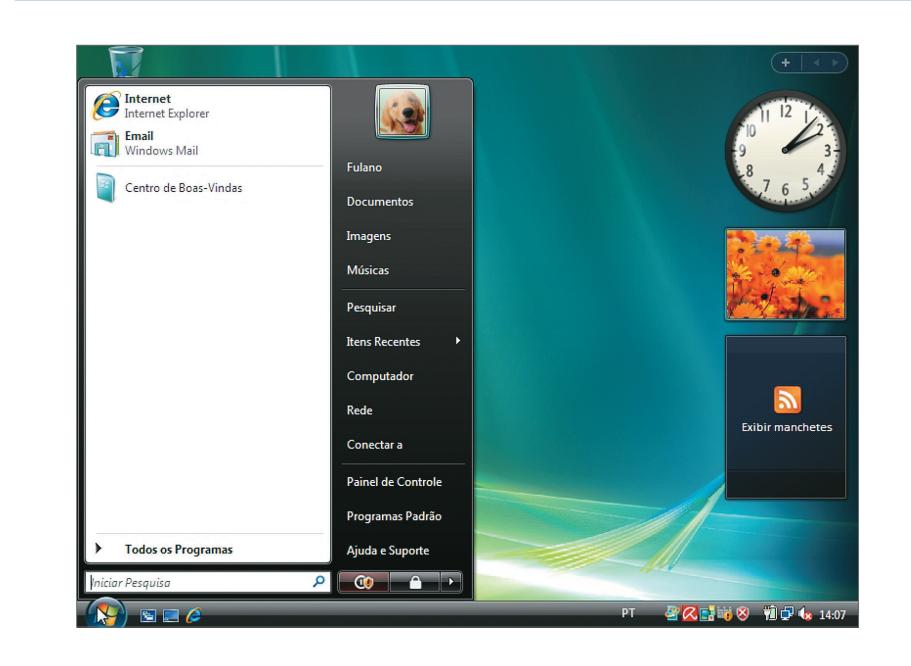

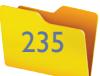

### 10.4. Documentos

Entre as pastas que o Windows cria para cada usuário cadastrado no PC está a pasta "Documentos", onde se pode guardar os arquivos criados no dia a dia. Podemos acessála por meio do botão "Documentos" do menu "Iniciar".

A pasta "Imagens" contém figuras que podem ser utilizadas como plano de fundo da área de trabalho (papel de parede) ou para qualquer outro fim. Também pode ser acessada por meio de botão do menu "Iniciar".

### 10.5. Imagens

### 10.6. Música

A pasta "Música" também pode ser acessada por meio do menu "Iniciar" e contém algumas músicas que podem ser tocadas em seu computador a partir de um duplo clique (figura 342). Quando solicitamos a execução de uma música no Windows Vista, o sistema aciona aplicativo Windows Media Player, do qual falaremos mais adiante.

O botão "Pesquisar" abre uma janela na qual se podem localizar aplicativos ou arquivos próprios por meio de pesquisas por palavras-chave. Esse recurso pode ser muito útil naqueles momentos em que não nos lembramos onde guardamos determinado arquivo ou mesmo quando queremos encontrar um recurso do Windows, como um jogo, por exemplo, e não nos recordamos em qual menu podemos localizá-lo. Se digitarmos a palavra "jogo" no canto superior direito da janela, os resultados, como os mostrados na figura 343, serão exibidos instantaneamente.

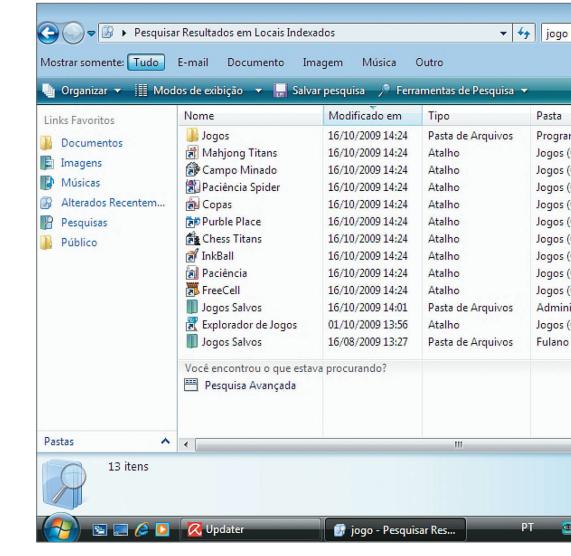

### 10.9. Itens recentes

#### **Figura 342** Arquivos de música da pasta "Música".

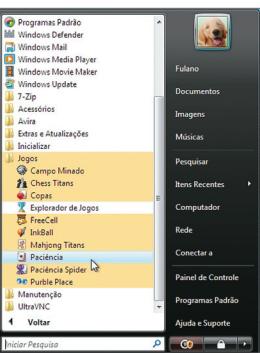

**Figura 344** Pasta "Imagens". **Figura 345** Área de trabalho com um novo papel de parede.

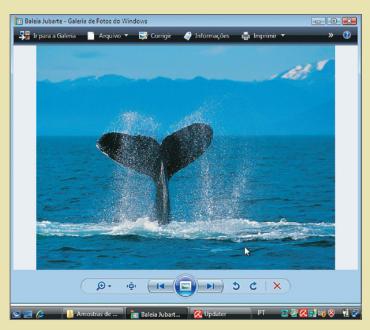

**Figura 346** Galeria de Fotos do Windows.

# 10.7. Jogos

O **Windows Vista** vem com diversos jogos. Muitos são antigos e já estavam disponíveis nas versões anteriores do sistema, mas há também jogos mais recentes. De todo modo, são sempre uma opção de lazer ao usuário nos momentos de descontração (veja o quadro Campo Minado exercita o raciocínio na página 238).

### 10.8. Pesquisar

**Um diferencial importante do Windows Vista em relação a jogos é o**  sistema DirectX 10, **considerado o mais avançado até o seu lançamento, em 2006/2007, por sua**  capacidade gráfica, **que torna as imagens ainda mais realistas e a experiência do jogo, portanto, mais excitante.** 

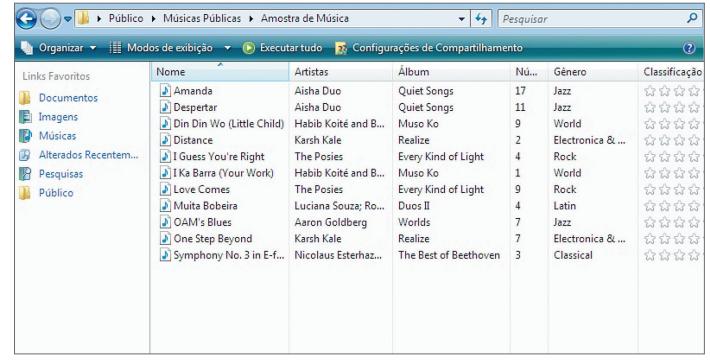

Vamos escolher um dos vários arquivos da pasta "Imagens" e configurá-lo como papel de parede de nosso computador. Para isso, basta clicar na figura com o botão direito do mouse e escolher "Definir como plano de fundo da área de trabalho". Com um duplo clique sobre qualquer figura da pasta "Imagens", executamos a Galeria de fotos do Windows, aplicação que nos permite

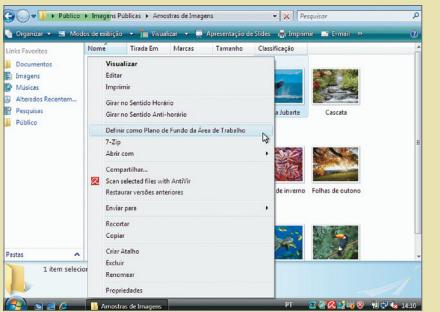

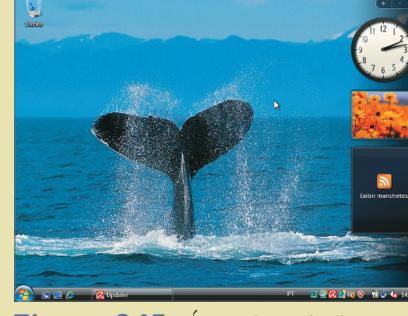

Esse botão nos fornece uma relação de todos os arquivos que abrimos ou programas que executamos recentemente, como você pode observar na figura 347. Tal expediente nos permite acessar um recurso pela segunda vez sem ter de recorrer a determinado menu ou navegar novamente entre diversas pastas até chegar ao arquivo que desejamos abrir.

# Tela versátil

**Figura 343** Janela "Pesquisar".

visualizar e ainda modificar nossos arquivos de imagem. Com essa aplicação podemos conferir facilmente as imagens contidas em uma pasta. Basta clicar em "próximo" para as imagens em sequência e em "anterior" para voltar à imagem já vista. Há ainda outros botões, como os que possibilitam girar ou excluir a imagem. observe as figuras  $344$  a  $346$ .

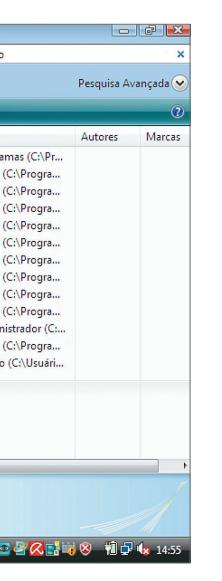

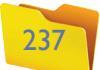

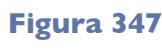

"Itens Recentes".

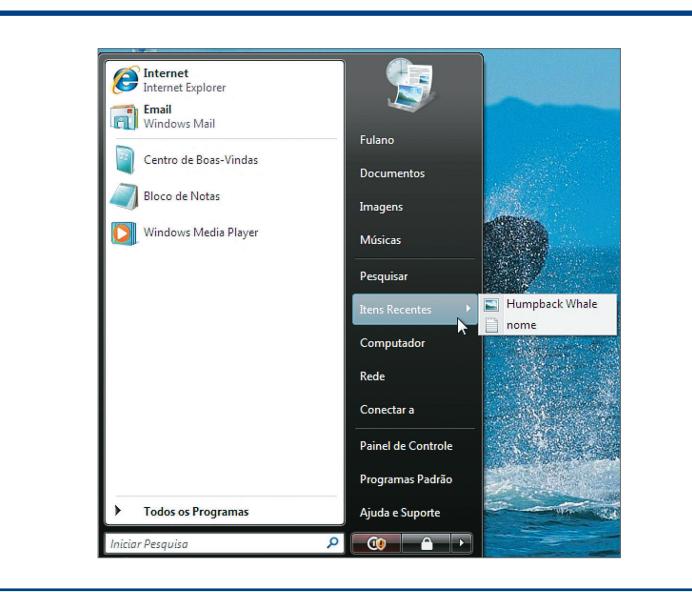

# 10.10. Computador

Clicando no botão "Computador", teremos uma janela como a da figura 348, que mostra os dispositivos de armazenamento disponíveis no PC, como o HD e o drive de DVD. Se seu computador possuir um drive de disquetes ou algum disco rígido a mais, tal recurso também aparecerá nessa janela.

# **Campo Minado** exercita o raciocínio

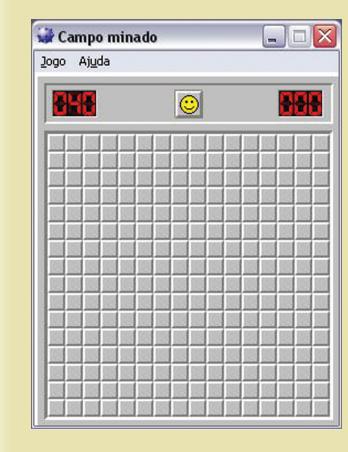

Campo Minado, um dos jogos disponíveis desde as primeiras versões do Windows, continua no Windows Vista por ser um jogo extremamente inteligente, que ajuda a exercitar o raciocínio lógico. A missão é clicar em todos os quadradinhos que não contêm minas. Se houver mina no quadrado clicado, o jogo acaba. Mas como saber onde estão as minas? Conforme clicamos nos quadrados, pode aparecer um número que representa

Podemos acessar outros computadores conectados à mesma rede local que o nosso, por meio do botão "Rede", mostrado na figura 349.

Apesar de ser necessário compartilhar recursos na máquina de destino, ainda podemos visualizar uma lista de todas as máquinas disponíveis na rede por meio da janela que se abre na tela quando clicamos em "Rede". Observe na figura 350.

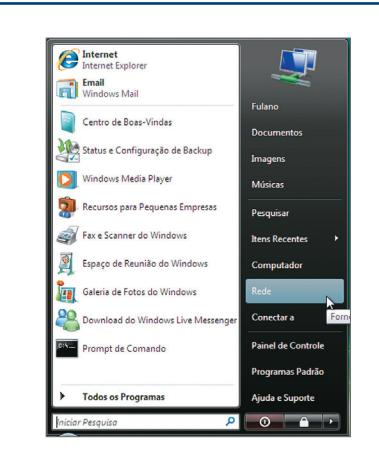

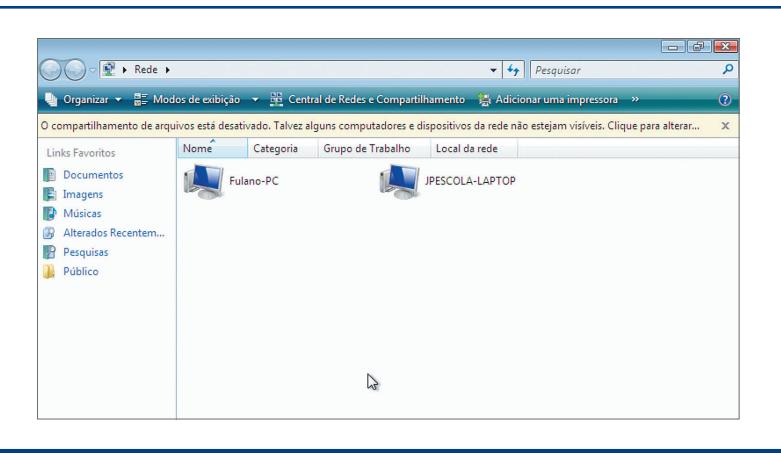

a quantidade de minas existentes nos oito quadradinhos ao seu redor. Se aparecer o número 1 e somente um dos oito quadradinhos ainda não tiver sido clicado, a mina está ali. Se temos certeza de que determinado quadrado contém uma mina, podemos marcá-lo com uma bandeira, clicando com o botão direito do mouse sobre ele, para facilitar a solução do jogo. Consulte a ajuda do Windows para obter mais informações.

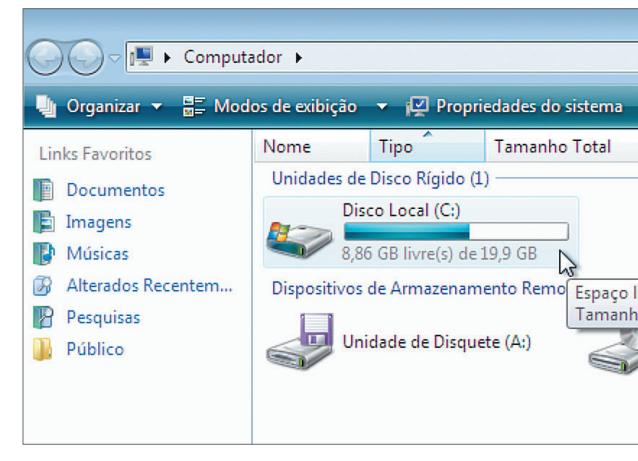

### **Figura 348**

Dispositivos disponíveis na janela "Computador".

# 10.11. Rede

### **Figura 349**

Botão "Rede" do Windows Vista.

### **Figura 350**

Computadores disponíveis na rede local.

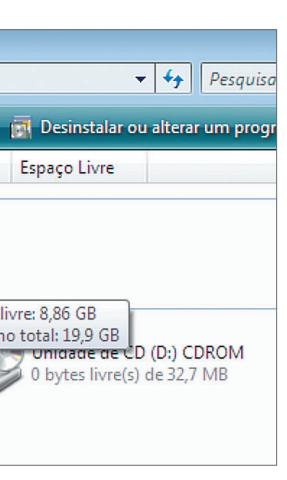

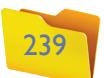

# 10.14. Programas Padrão

Aqui podemos configurar os programas que serão utilizados por padrão pelo sistema operacional durante sua utilização, como navegador de internet, programa de leitura de e-mails e outros, como podemos ver na figura 354.

Também é possível, por meio desse utilitário, configurar o aplicativo que será utilizado para abrir determinado tipo de arquivo a um duplo clique do usuário.

# 10.15. Ajuda e Suporte

Por meio deste botão, podemos acessar um aplicativo que permite tirar dúvidas sobre o Windows Vista ou mesmo conhecer vários conceitos relacionados a Informática. Se explorarmos seus muitos recursos, veremos que Windows Vista praticamente nos oferece um curso de Informática (figura 355).

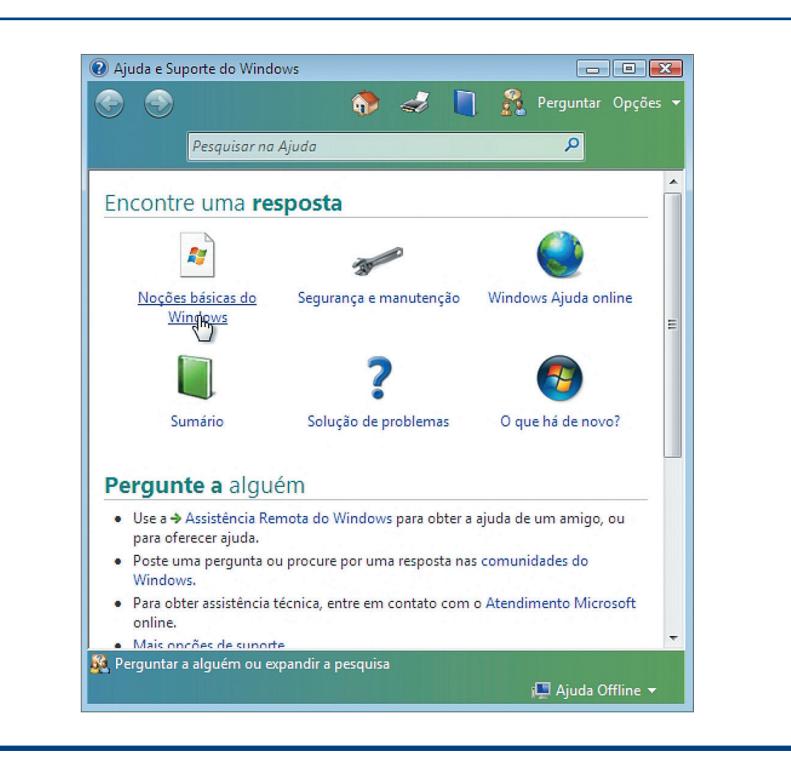

#### **Figura 351**

Visualizando os recursos disponíveis no computador.

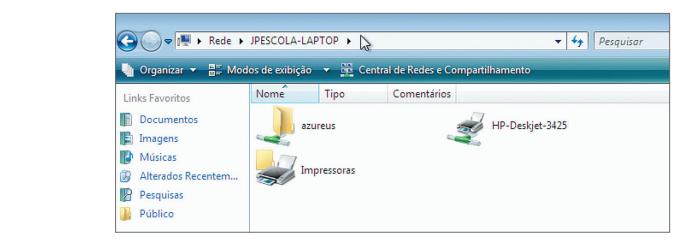

### **Figura 352**

Conectando-se a uma rede.

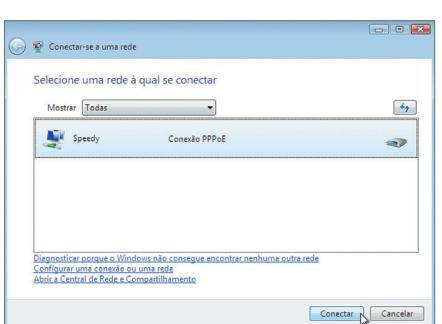

**É preciso bastante cautela e certo conhecimento técnico para utilizar os recursos disponíveis em Painel de Controle.**

**Figura 353**

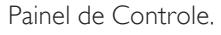

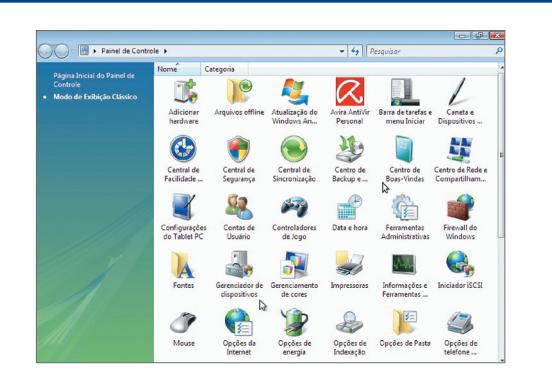

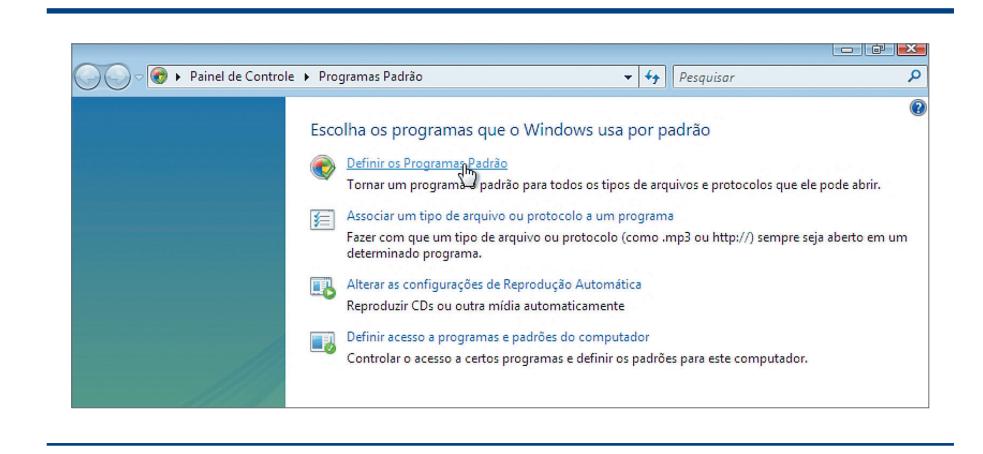

**Figura 354** Programas Padrão.

Com um duplo clique sobre o ícone que representa o computador que queremos acessar, teremos uma janela, como a da figura 351, por meio da qual podemos acessar as pastas compartilhadas no computador de destino, além de recursos como impressoras e outros periféricos.

### 10.12. Conectar a

Este botão permite que nos conectemos a algum recurso de rede, como uma conexão ADSL ou uma rede sem fios (figura 352). Para conectar uma das redes disponíveis, basta selecioná-la com um clique do mouse e clicar no botão "Conectar" ou simplesmente dar um duplo clique no item de rede.

### 10.13. Painel de Controle

No **Painel de Controle** do Windows Vista, o usuário tem à disposição diversos recursos de configuração do sistema, como de impressoras, mouse, teclado, vídeo. Mas, para utilizá-los, é necessário algum conhecimento técnico, pois configurações indevidas podem criar problemas (figura 353).

### **Figura 355**

Respostas para muitas dúvidas.

### DICA

**Você pode aprender todos os recursos do Windows por meio de seu aplicativo de ajuda e, assim, economizar com cursos específicos e até, depois de dominar bem seus mecanismos, ganhar dinheiro ensinando.**

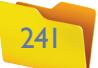

# 10.16. Executar

O Windows Vista não inclui o item "Executar", como as versões anteriores do sistema. Esse item permitia ao usuário acessar qualquer aplicação, apenas digitando seu nome. Entretanto, isso ainda pode ser feito se digitarmos o nome do arquivo ou da aplicação na caixa "Pesquisar", como podemos conferir na figura 356.

# 10.17. Desligar Computador

As opções "Desligar o Computador" ou "Reiniciar o Computador" também mudaram de lugar. Veja no menu "Iniciar" que há um botão representando um cadeado e a seu lado uma setinha para a direita. Clicando na seta, teremos um pequeno menu com todas as opções necessárias para desligar, reiniciar, fazer logoff (sair do sistema para acessar como outro usuário), entre outras possibilidades (figura 357).

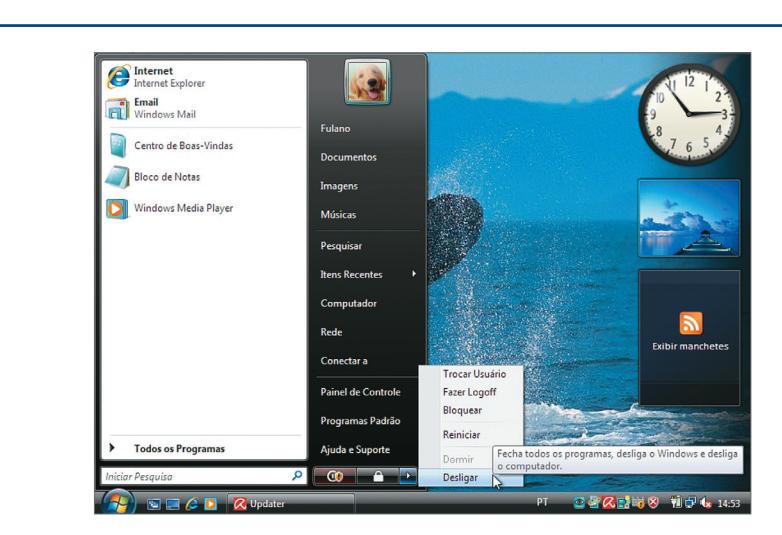

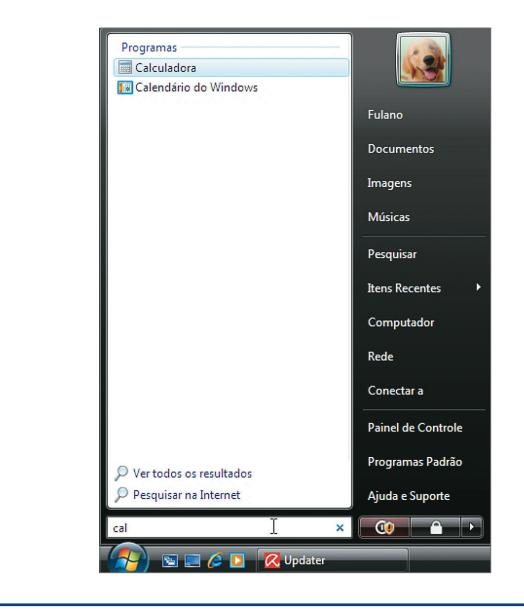

# 10.18. Caixa "Pesquisar"

Além de permitir abrir qualquer aplicação, quando digitamos o nome do arquivo executável, a caixa "Pesquisar" pode ser utilizada para pesquisar arquivos, pastas, aplicações ou computadores da rede, bastando digitar a palavra correspondente (figura 358).

# 10.19. Windows Media Player

Este é o aplicativo para reproduzir músicas e vídeos disponíveis no Windows Vista. Pode ser executado a partir do menu "Iniciar", como mostra a figura 359, ou

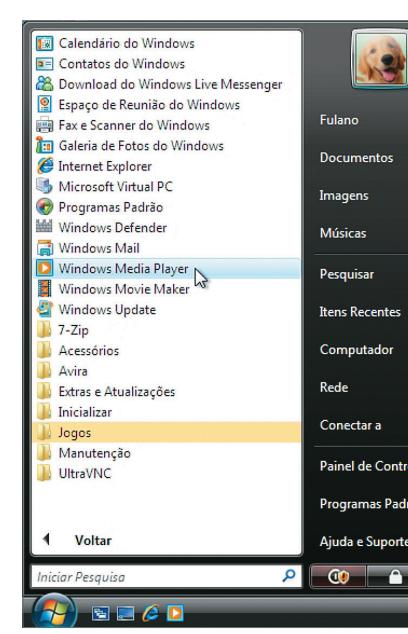

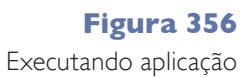

na caixa "Pesquisar".

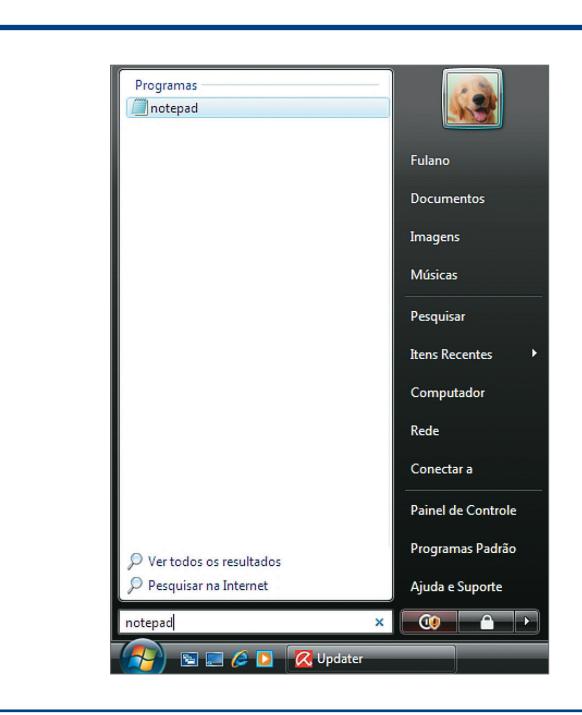

### **Figura 357** Botão de

"Desligar" o PC.

**Figura 358** Caixa "Pesquisar".

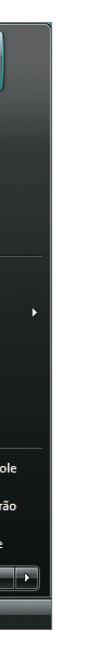

### **Figura 359**

Executando o Windows Media Player.

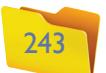

toda vez que dermos um clique duplo sobre um arquivo com a extensão ".mp3", ".wav", ".wma" ou outro. Na primeira vez que você executar o Windows Media Player, aparecerá uma janela de configuração inicial, como mostra a figura 360.

O **Windows Media Player** pode ser apresentado de diversas formas, de acordo com o gosto do usuário. Na figura 361, mostramos o modo completo, que é o padrão do aplicativo.

O botão "Executar" inicia a execução da música. Podemos clicar nos botões "Anterior" e "Próximo" para alternar entre as canções, aumentar ou diminuir o volume e modificar a forma como o aplicativo é apresentado na tela – podemos deixá-lo no modo "compactado" (figura 362) e continuar trabalhando normalmente em outros aplicativos, enquanto ouvimos música. Clicando no botão mostrado na figura 361, podemos voltar ao modo padrão (completo) do Windows Media Player.

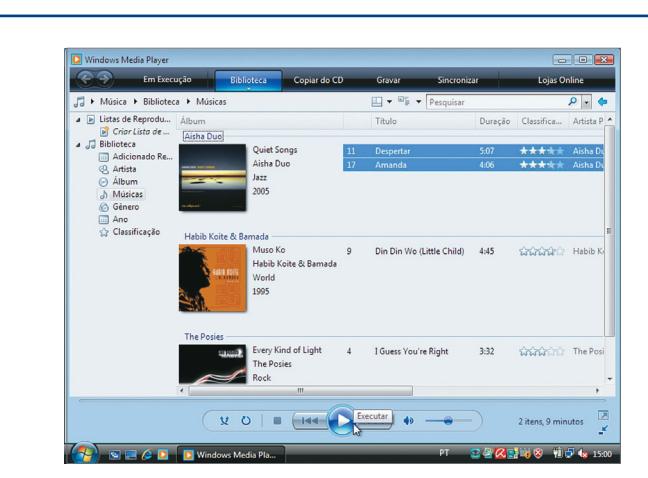

**Figura 361** Windows Media Player.

#### **Figura 360**

Executando o Windows Media Player pela primeira vez.

**Figura 363** Lixeira do Windows Vista.

#### **Figura 362**

Windows Media Player no modo compactado.

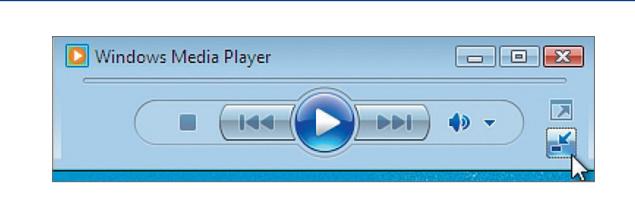

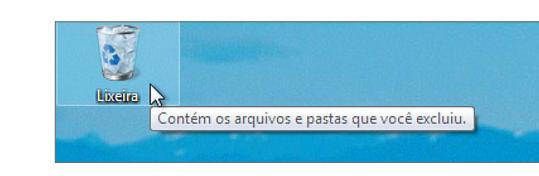

### 10.20. Lixeira

A Lixeira do Windows (figura 363) é importantíssima, pois se trata de um recurso de segurança do sistema operacional que permite ao usuário recuperar arquivos ou pastas excluídas indevidamente.

Toda vez que excluímos alguma pasta ou arquivo, este é imediatamente enviado para a Lixeira, que o armazena até o momento em que a esvaziarmos como uma lixeira de verdade. Observe a figura 364.

Para esvaziar a Lixeira, basta clicar com o botão direito sobre o ícone que a representa e escolher a opção "Esvaziar Lixeira", como podemos ver na figura 365.

Com um duplo clique na lixeira, podemos visualizar todos os itens excluídos, mas que podem ser recuperados a qualquer momento, como indica a janela representada na figura 366, onde aparece apenas um arquivo na Lixeira.

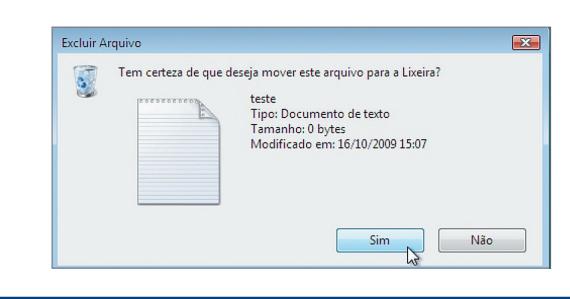

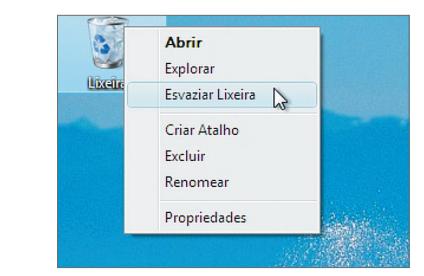

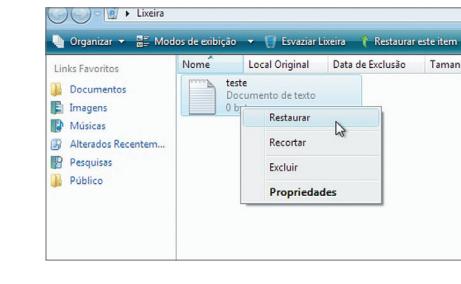

### **Figura 364**

Excluindo um arquivo no Windows Vista.

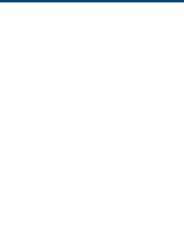

**O Windows Media Player é um aplicativo para o Windows Vista que permite assistir a vídeos, ouvir música no computador e visualizar espectros durante a execução da música. Além disso, é possível organizar os arquivos em ordem alfabética ou por autor. Muitos usuários evitam utilizar o programa por considerá-lo muito pesado e com poucos recursos. Há outros players para Windows bastante leves e com recursos interessantes que podem ser encontrados em sites especializados.**

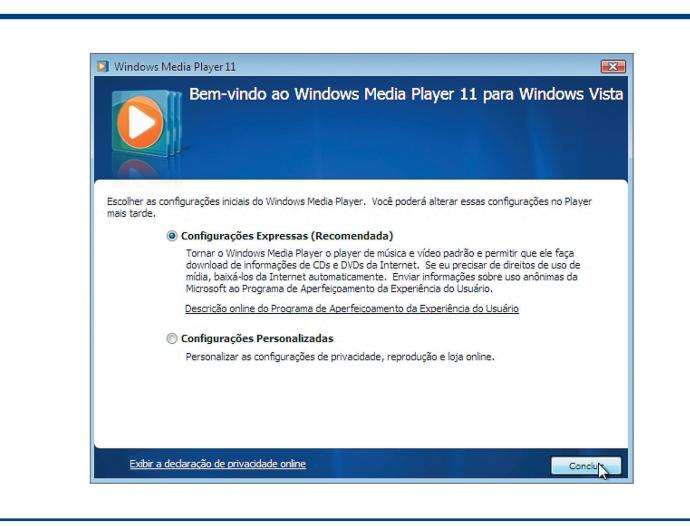

### **Figura 365** Esvaziando a Lixeira do Windows Vista.

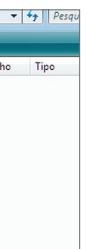

#### **Figura 366**

Restaurando um item da Lixeira do Windows Vista.

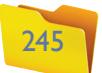

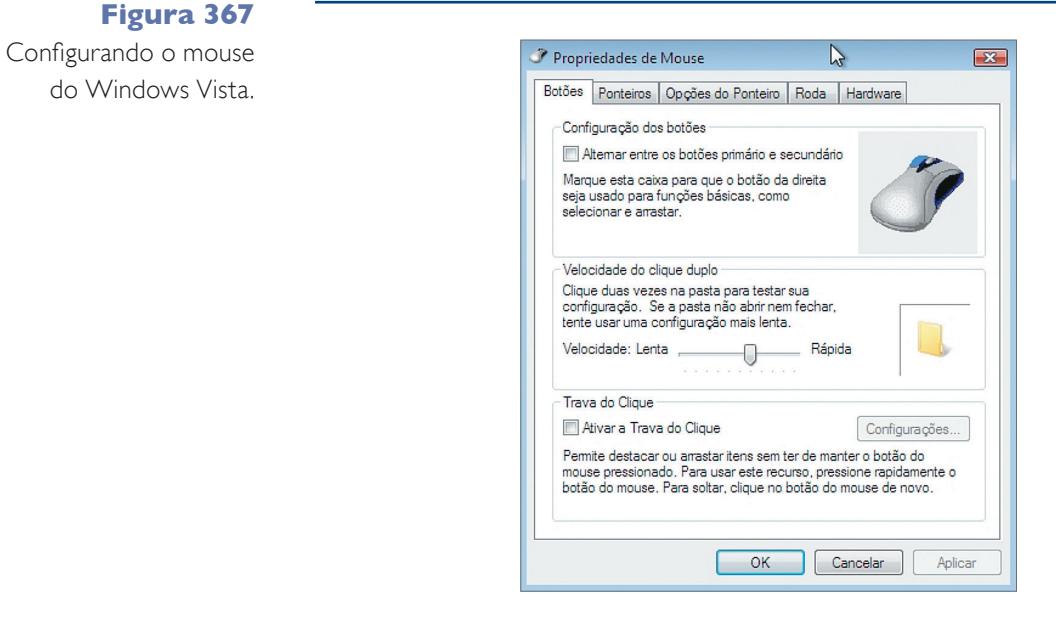

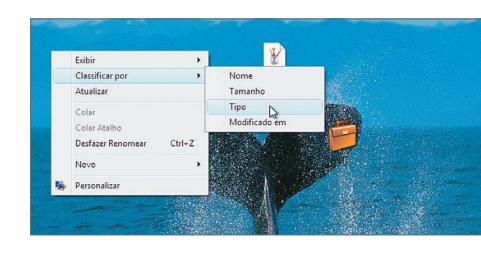

### **Figura 368**

Configurando o ponteiro do mouse.

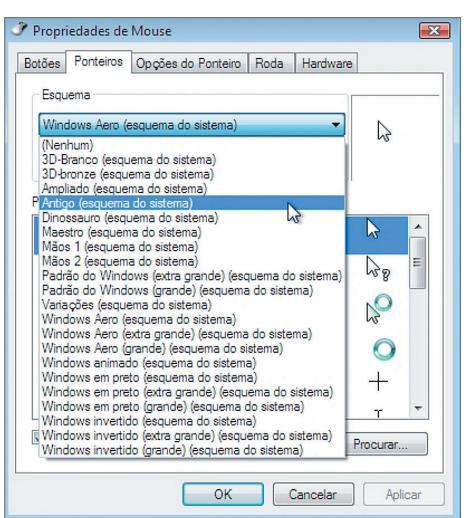

Se clicarmos com o botão direito sobre esse item e escolhermos a opção "Restaurar", o arquivo será imediatamente movido para seu local de origem, ou seja, onde estava ao ser excluído.

### 10.21. Mouse

O mouse do Windows Vista pode ser configurado por meio do Painel de Controle, como vimos anteriormente. Clique no botão "Painel de controle" do menu "Iniciar" e escolha a opção "Mouse" (figura 367). O utilitário de configuração do mouse será mostrado em sua tela. Veja também que podemos configurar a velocidade do clique duplo na primeira aba apresentada (Botões).

As outras abas também oferecem importantes recursos de configuração. Como mostra a figura 368, podemos alterar o tema de ponteiros do mouse com a finalidade de modificar sua aparência no sistema.

# 10.22. Organização da Área de Trabalho

Mudar a apresentação da Área de Trabalho às vezes melhora sua aparência, o que pode tornar mais agradável o período que passamos em frente ao computador. E isso é muito simples de fazer: clique com o botão direito do mouse na "Área de Trabalho" e escolha a opção "Personalizar" (figura 370). Podemos configurar tanto o papel de parede quanto o plano de fundo da Área de Trabalho, além de alterar algumas outras opções do sistema. No primeiro item disponível (cor e aparência da Janela), podemos configurar o esquema de cores do Windows Vista, como indicam as figuras 371 e 372.

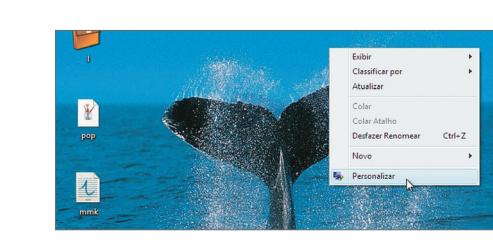

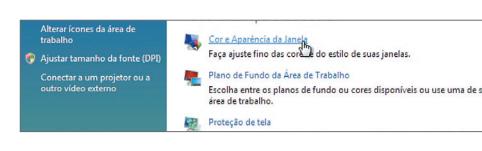

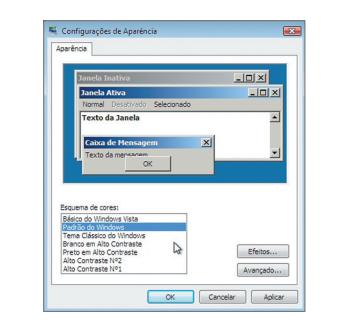

Algumas vezes é necessário fazer uma boa "faxina" até mesmo na Área de Trabalho do PC. Como você pode acompanhar na figura 369, podemos organizar o conteúdo de nossa Área de Trabalho, de forma rápida, clicando sobre a tela com o botão direito do mouse. Então selecionamos a opção "Classificar por" e escolhemos uma ordem de classificação para organizar melhor os itens.

# 10.23. Personalizar a Área de Trabalho

### **Figura 369**

Classificando os itens da Área de Trabalho.

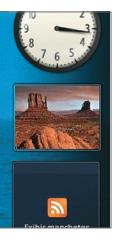

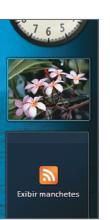

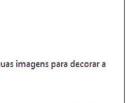

**Figura 370** Personalizando a Área de Trabalho.

### **Figura 371**

Personalizando cores na Área de Trabalho.

### **Figura 372**

Configurando o esquema de cores do Windows Vista.

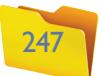

Também é possível alterar o tema do Windows Vista, modificando assim todos os itens disponíveis na Área de Trabalho, como papel de parede, cores, ícones etc. (figura 373).

Podemos ainda configurar a resolução do monitor por meio do último item dessa janela, como mostra a figura 374.

Um utilitário de configuração de vídeo será apresentado na tela. Escolha a resolução entre uma das disponíveis e clique no botão "Aplicar" ou no botão "OK" para aplicar e fechar a janela (figura 375).

# 10.24. Modificar Exibição

O botão "Modificar Exibição" permite alterar a forma como os arquivos ou ícones são apresentados em uma janela do Windows Vista, como mostra a figura 376. Os modos de exibição disponíveis no Windows Vista são "Ícones Extra Grandes", "Grandes", "Médios e Pequenos", para quando o usuário deseja visualizar somente os ícones dos arquivos e das pastas. "Lista e Detalhes" são opções para visualizar mais informações sobre os arquivos, como data de criação, espaço utilizado em disco etc. E por último há a opção "Lado a lado", onde os ícones são apresentados lado a lado na janela com uma pequena informação abaixo. Veja, na figura 377, o que acontece quando escolhemos a opção de "Ícones Extra Grandes":

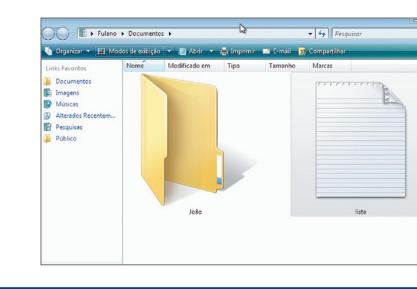

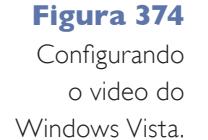

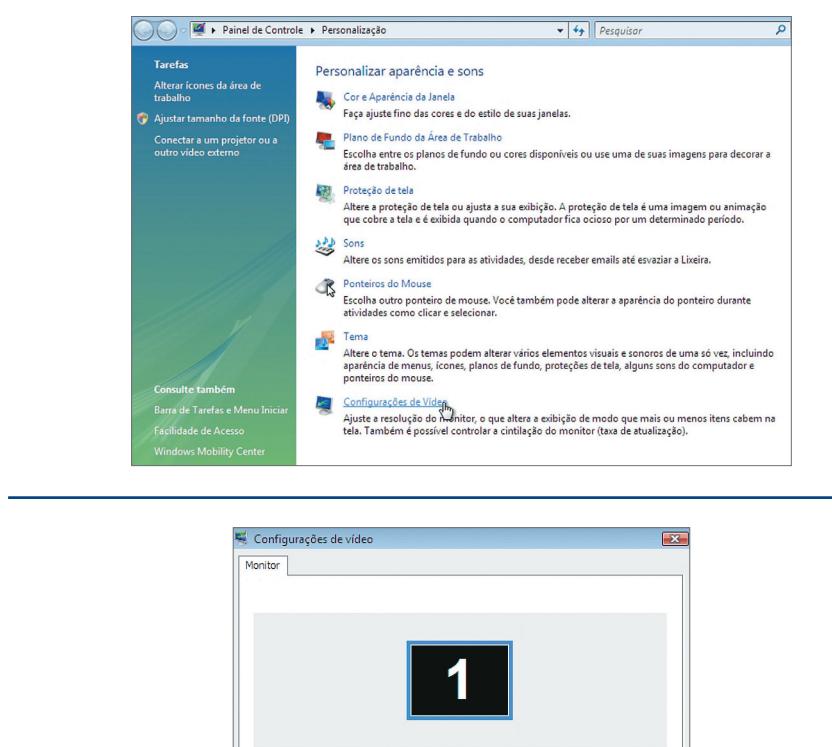

### **Figura 373**

Temas do Windows Vista.

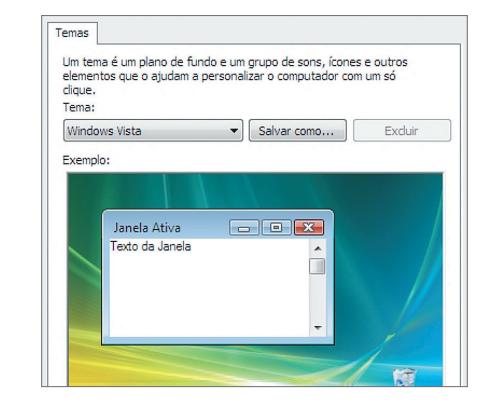

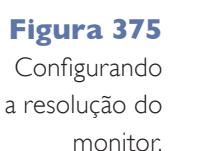

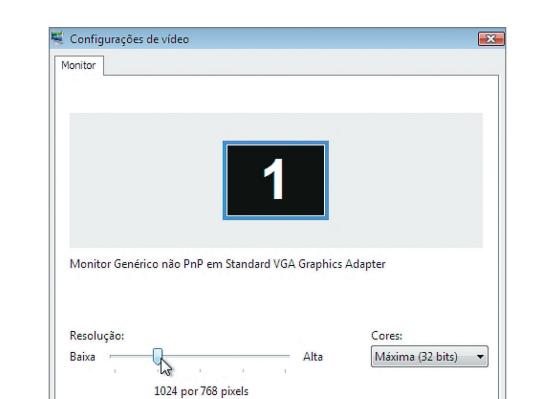

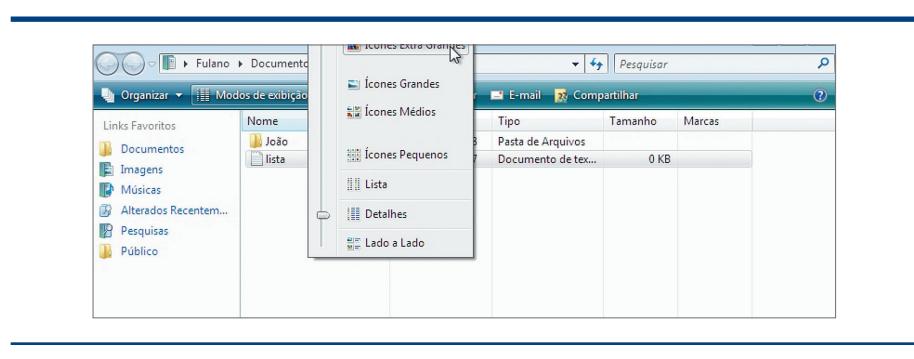

**Figura 376** Modos de exibição.

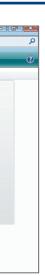

**Figura 377**

"Ícones Extra Grandes" na janela do Windows Vista.

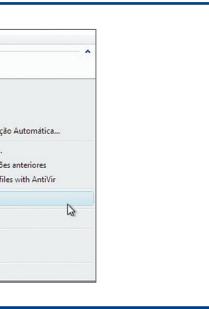

# 10.25. Formatar Discos

Formatar um disco é uma ação irreversível que pode ser necessária caso você esteja tendo algum problema em um dispositivo de armazenamento, como um disco rígido ou em uma mídia removível, como um disquete. Para formatar um disco, abra o item "Computador" do menu "Iniciar" e clique com o botão direito do mouse sobre o dispositivo que pretende utilizar para formatar, escolhendo a opção "Formatar", como mostra a figura 378.

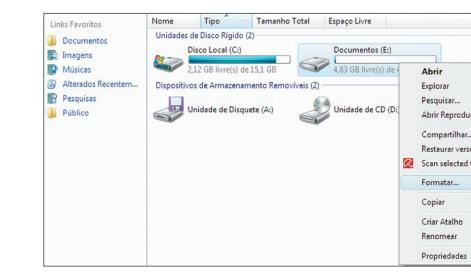

### **Figura 378** Formatando um dispositivo ou mídia.

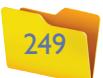

Um utilitário de formatação será apresentado na tela de seu computador (figura 379). Aqui podemos escolher o sistema de arquivos que será utilizado no dispositivo após a formatação e também o nome do dispositivo em "Rótulo do Volume". Clique em "Iniciar" e aguarde a finalização do processo.

### 10.26. Arquivo

Um arquivo é um item que armazena dados em um sistema operacional no qual há diversos tipos de arquivos, como os de texto, música, vídeo, imagem etc.

Arquivos podem ser criados pelo próprio sistema operacional ou pelo usuário, por meio de aplicações como editores ou outros programas especializados.

No Windows Vista, clicando com o botão direito do mouse em qualquer lugar da área de trabalho ou em qualquer pasta do sistema, temos a oportunidade de criar um arquivo vazio, como um arquivo de texto, por exemplo.

### 10.27. Pasta

Pastas são a forma mais simples de organizar o conteúdo em um sistema operacional. Podemos criar pastas (também chamadas de diretórios) em qualquer dispositivo de armazenamento disponível, e ainda subpastas em pastas já existentes. Para criar uma pasta no Windows Vista, basta clicar com o botão direito do mouse e escolher a opção "Novo" e depois a opção "pasta" (figura 380).

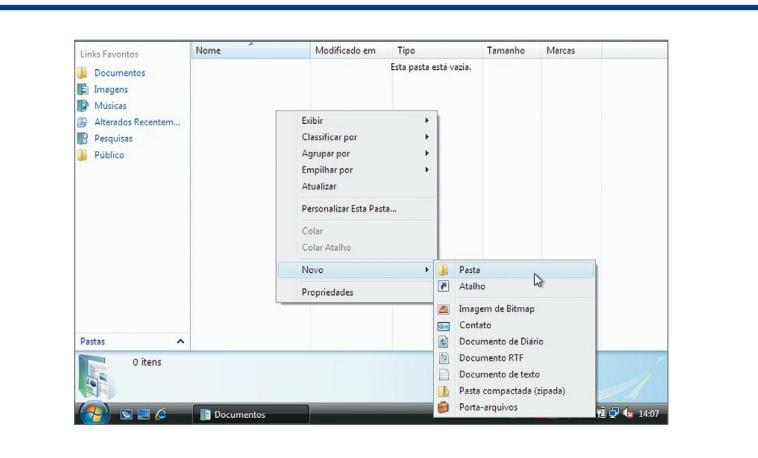

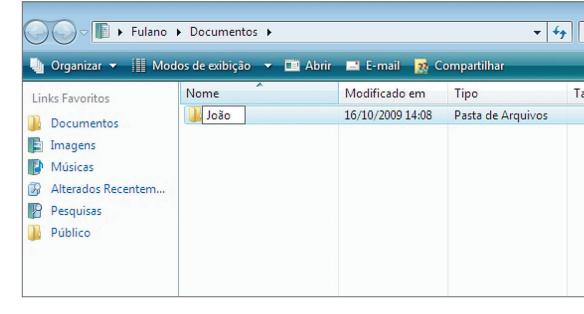

Agora vamos nomear a pasta que estamos criando. Basta digitar seu nome enquanto estiver selecionada e pressionar a tela "Enter" para finalizar, como se pode ver na figura 381.

### 10.28. Manipular arquivos e pastas

O mouse pode ser utilizado em conjunto com o teclado para manipular arquivos e pastas no Windows Vista. Para selecionar uma pasta, precisamos apenas clicar sobre ela. A partir daí podemos fazer diversas tarefas, como excluí-la, copiá-la, movê-la etc.

Selecionar arquivos ou pastas de forma intermitente é algo bem simples. Basta clicar na primeira pasta para selecioná-la e depois nas demais pastas (ou arquivos) enquanto se mantém o botão "CTRL" do teclado pressionado, como mostra a figura 382.

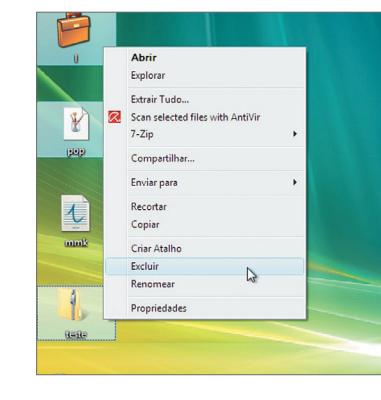

### **Figura 379**

Utilitário de formatação de disco.

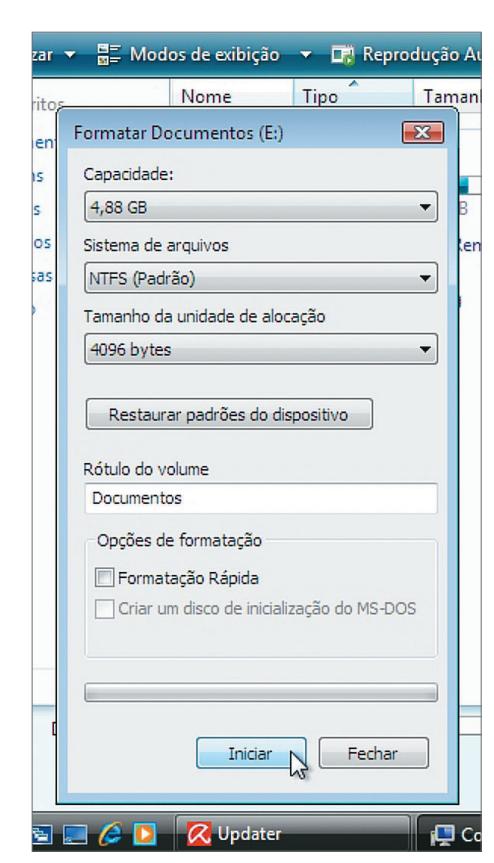

### **Figura 380**

Criando uma pasta no Windows Vista.

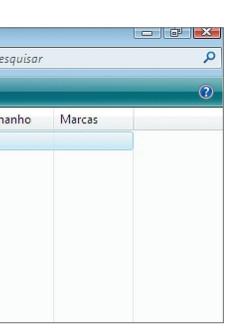

**Figura 381** Nomeando uma pasta.

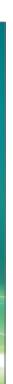

**Figura 382** Selecionando e excluindo itens

intermitentes.

251

Clique no botão "Alterar Data e Hora" Em seguida selecione o dia e o mês correspondentes e recorra aos pequenos botões de hora, minuto e segundo, abaixo do relógio, para atualizar o horário. Clique em "OK" para finalizar (figura 386).

# 10.31. Gadgets e barra lateral

Os **gadgets** são um recurso novo do Windows que proporciona um novo estilo à área de trabalho do Windows Vista. Mas, além de adornar, esses pequenos aplicativos permitem acesso a informações que podem ajudar muito no seu cotidiano. Você pode incorporá-los à barra lateral do Windows Vista ou, ainda, adicioná-los à área de trabalho do Windows, não necessariamente dentro da barra lateral. Essa é uma escolha pessoal de cada usuário. Para adicionar um novo gadget, clique com o botão direito na barra lateral e escolha a opção "Adicionar Gadgets" (figura 387).

> Gadgets do Windows Vista.

Surgirá na tela uma janela contendo todos os Gadgets. Clique duas vezes sobre o item escolhido para adicioná-lo à barra lateral. Veja na figura 388 que escolhe-

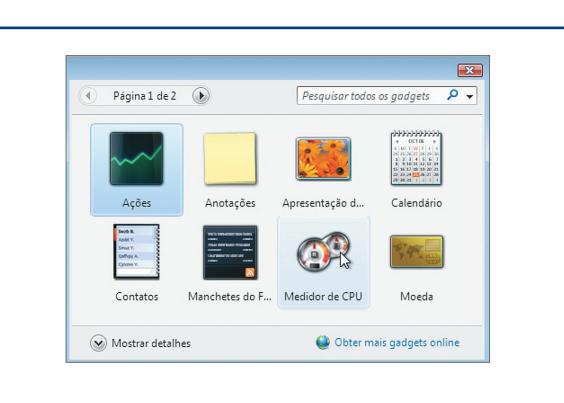

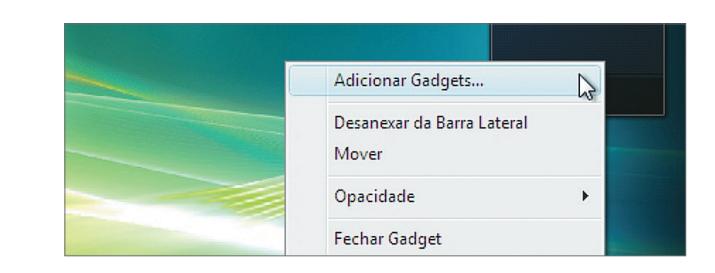

**Figura 383** Selecionando um

conjunto de itens.

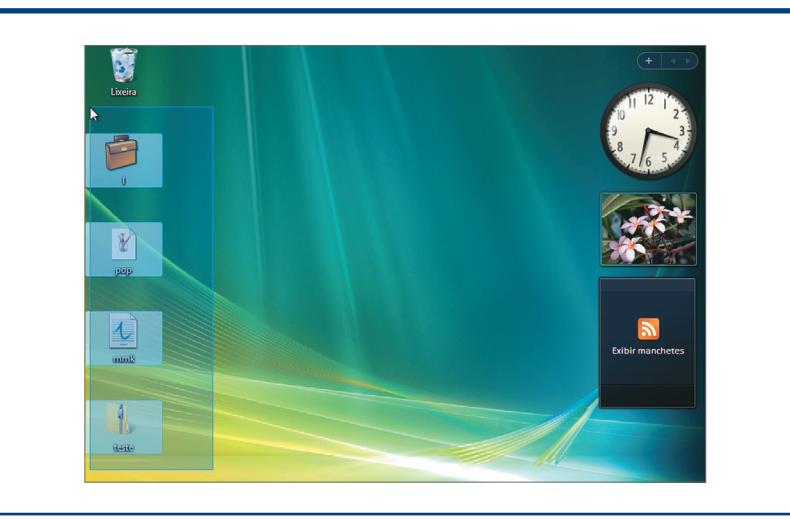

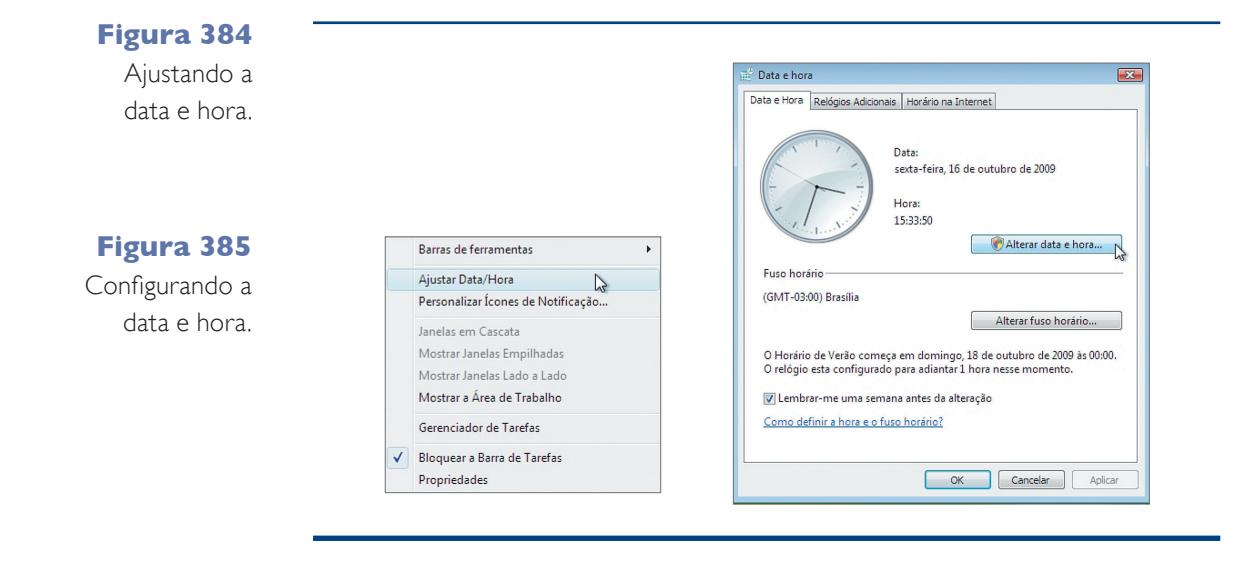

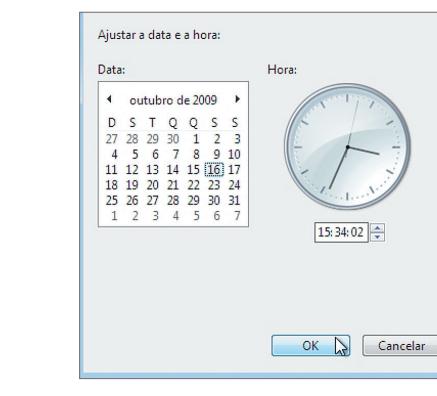

**Gadget, em inglês, significa "engenhoca", "invenção". O Windows Vista possibilita que os gadgets sejam adicionados à área de trabalho, de modo a facilitar as atividades do usuário. Como os dispositivos podem ser distribuídos na tela conforme o gosto de cada pessoa, tornaram-se também um meio de expressão capaz de diferenciar um usuário de outro. Mas é preciso escolher os gagets oferecidos por fontes confiáveis, para evitar aplicativos de terceiros que podem acessar seus arquivos.**

**Figura 386** Alterando a data e hora.

**Figura 387**

**Figura 388** Adicionando

Gadgets.

Podemos selecionar um grupo de itens clicando com o mouse em uma parte da janela ou da tela, mantendo o botão pressionado e arrastando o mouse para outro ponto, de forma que a seleção envolva todo o conjunto de itens (figura 383).

# 10.29. Renomear

Renomear arquivos ou pastas é uma tarefa trivial. Clicando com o botão direito do mouse sobre um item (arquivo ou pasta) e selecionando a opção "Renomear", podemos habilitar o item para ser renomeado, apenas digitando seu novo nome e clicando com o mouse em outra área da janela ou pressionando "Enter". A tecla "F2" do teclado também tem essa função (renomear), mas é necessário clicar primeiro no item que será renomeado.

# 10.30. Ajustar Data e Hora

Podemos configurar a hora ou a data apresentada na tela do monitor por meio da barra de tarefas do Windows Vista. Clique com o botão direito sobre o relógio e escolha a opção "Ajustar Data e Hora" (figura 384). O utilitário de configuração de data e hora será apresentado na tela, como na figura 385.

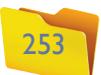

mos o Gadget "Medidor de CPU", com um ponteiro que apresenta o percentual de uso do processador e outro que indica o uso de memória RAM pelo Sistema Operacional. Para excluir um Gadget, basta clicar com o botão direito do mouse sobre ele e escolher a opção "Fechar Gadget" no menu a seguir, como mostra a figura 389.

### 10.32. Acessórios

No menu "Iniciar" há diversos submenus que indicam atalhos para os mais variados serviços e aplicativos disponíveis no Windows Vista. Um dos submenus é o "Acessórios", que disponibiliza aplicativos nativos do Windows Vista, os quais podem ser úteis durante o tempo que o usuário estiver ao computador (figura 390)

# 10.34. Calculadora

Outro recurso importante, disponível no submenu "Acessórios" do Windows Vista, é a calculadora. Para acessá-la, digite "calc" na caixa "Pesquisar" do menu "Iniciar" ou clique em seu **atalho** no submenu "Acessórios", como ilustra a figura 392.

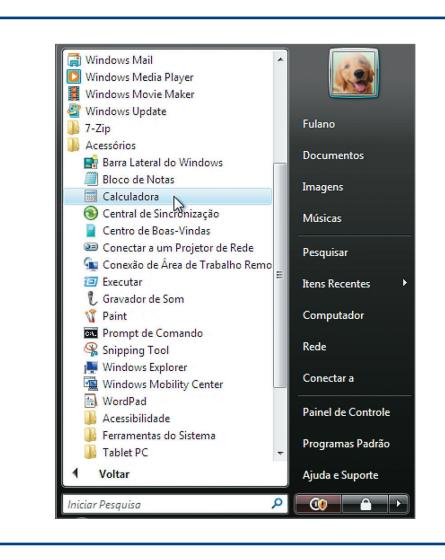

#### **Figura 389**

Fechando um Gadget.

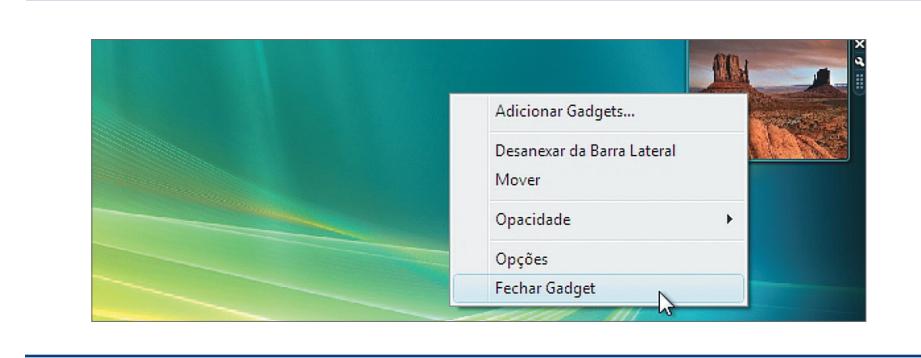

# **Figura 390**

Submenu "Acessórios".

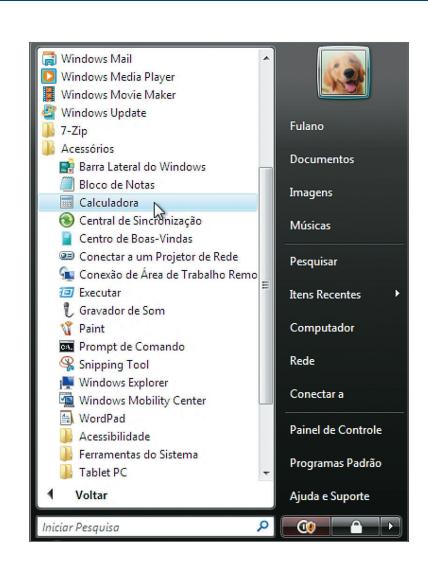

**Figura 391** Bloco de notas do Windows Vista.

# 10.33. Bloco de Notas

O "Bloco de Notas" do Windows Vista é um aplicativo bastante simples que permite criar arquivos de texto sem formatação, ou seja, sem os recursos avançados disponíveis em editores de textos mais aprimorados, como o Word ou o Writer do OpenOffice. Para abrir o "Bloco de Notas" do Windows Vista, clique no menu "Iniciar" e digite "notepad" na caixa de pesquisa, ou, no submenu "Acessórios", clique em "Bloco de Notas" (figura 391).

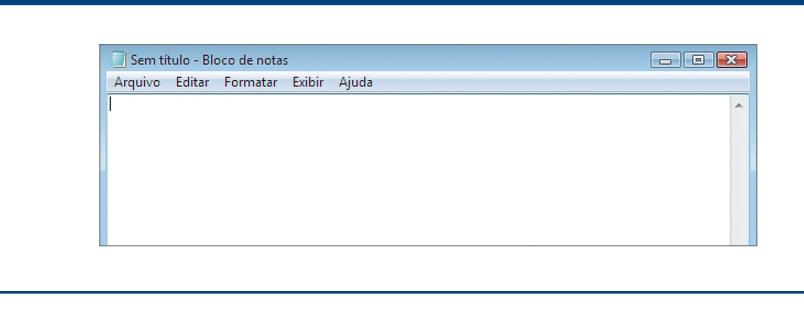

### **Figura 392**

Abrindo a calculadora do Windows Vista.

# 10.35. Paint

O Paint do Windows Vista é um aplicativo que permite edição básica e criação de arquivos de imagens do tipo BMP, GIF, JPG, entre outros. Por se tratar de um aplicativo bastante simples, normalmente é utilizado para pequenas edições básicas ou para aprendizado inicial de informática para crianças (figura 393).

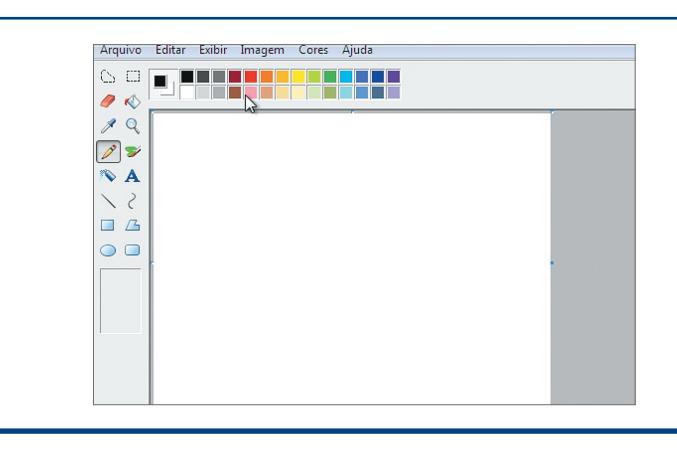

**Figura 393**

Paint do Windows Vista.

**Atalho é uma referência para algum elemento, como por exemplo um arquivo. Não é o próprio arquivo, mas um caminho que conduz até ele.**

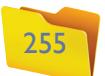

Há ainda diversas outras ferramentas que podemos usar, soltando a criatividade. A ferramenta "Spray", por exemplo, permite incluir jatos de tinta característicos de uma lata de spray (figura 397).

Para salvar o arquivo e guardá-lo para posteriores modificações, basta clicar no menu "Arquivo", no canto superior esquerdo da aplicação, e escolher a opção "Salvar" (figura 398).

Perceba que o desenho vai ser salvo na pasta "Imagens" do usuário que estiver no computador.

# 10.36. Windows Explorer

Quando clicamos no menu "Iniciar" e escolhemos a opção "Computador", temos à disposição os dispositivos de armazenamento instalados no PC e podemos navegar entre suas pastas e arquivos, como vimos nos itens anteriores. Um atalho muito utilizado no teclado do Windows Vista é a combinação das teclas "Windows" + "E", que abre na tela uma janela do "Computador", mas com alguns recursos a mais em uma coluna à esquerda da tela, como podemos visualizar na figura 399.

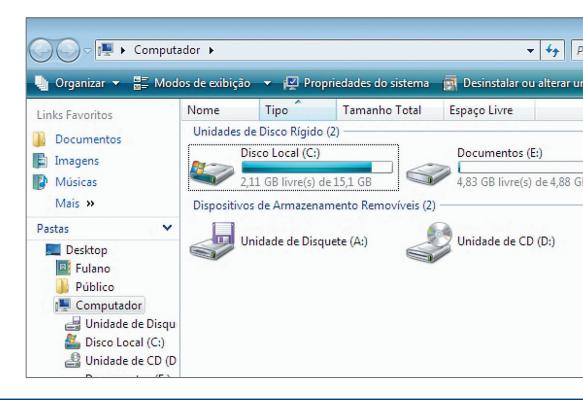

A figura 394 mostra a janela do Paint aberta com um documento em branco, com todas as suas ferramentas (barra à esquerda) prontas para o usuário exercitar sua criatividade. A ferramenta texto, por exemplo, fica disponível assim que o usuário clica no botão "A". Com essa ferramenta podemos adicionar textos a nossas imagens.

Para adicionar uma elipse à tela, usamos a opção "Desenho", disponível na "Barra de Ferramentas" do aplicativo (figura 395). Para modificar a cor da elipse, podemos utilizar o balde de tinta e selecionar uma cor na tabela de cores exibida na barra superior do aplicativo (figura 396).

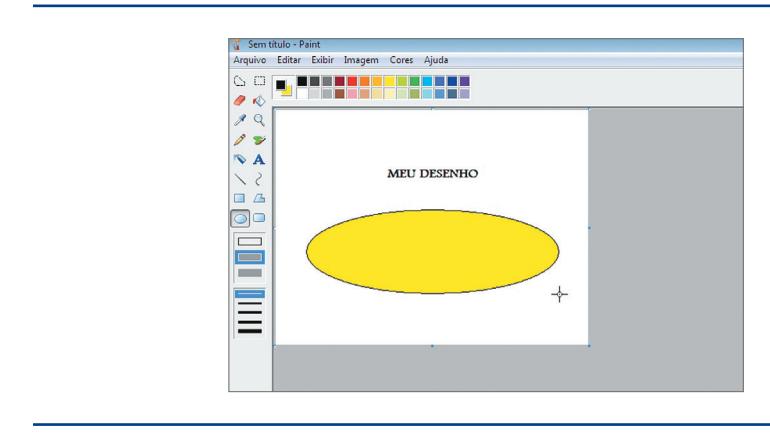

**Figura 395** Adicionando uma elipse ao desenho.

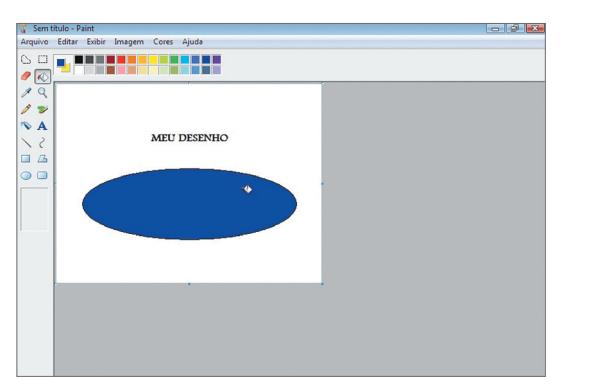

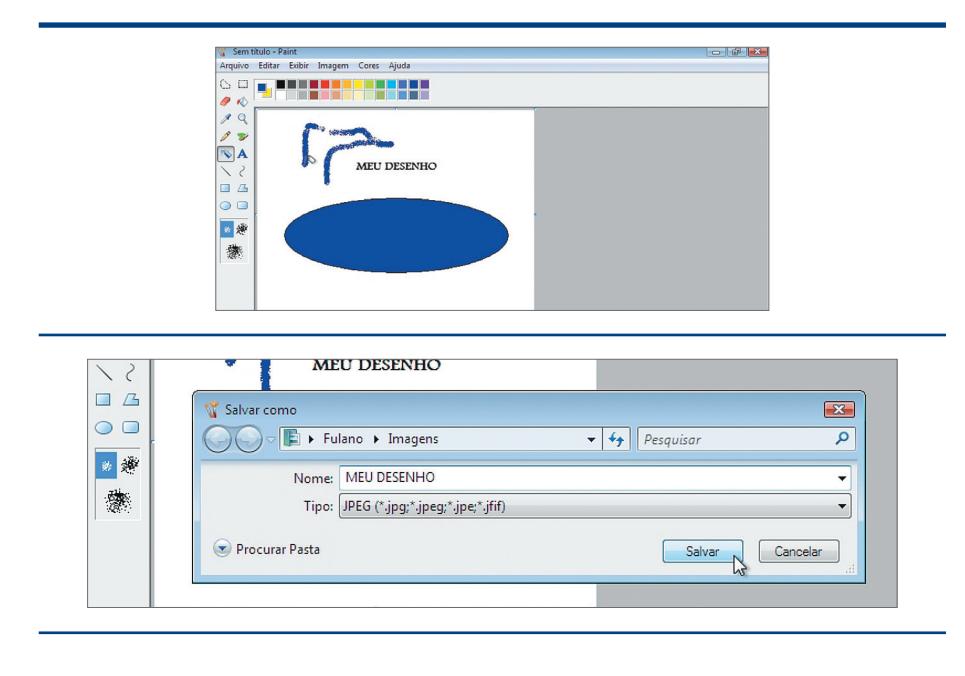

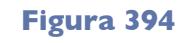

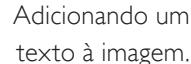

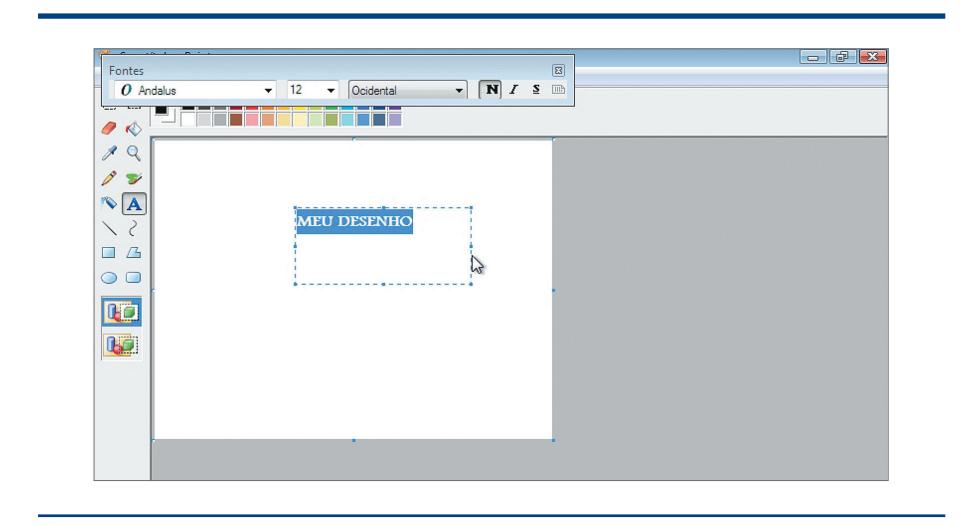

**Figura 396** Colorindo a elipse.

### **Figura 397**

Utilizando a ferramenta "Spray do Paint".

### **Figura 398** Salvando o desenho.

### **Figura 399**

Windows Explorer.

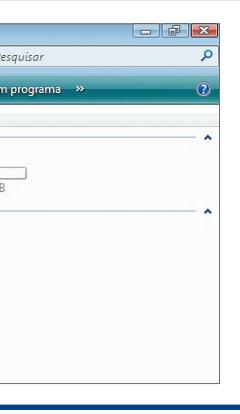

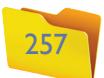

### **Figura 403**

Salvando o documento.

Verifique que agora temos a árvore de pastas e dispositivos disponíveis a partir do item que estamos acessando. Essa árvore pode ser útil e facilitar a visualização de uma outra pasta que estiver em um dispositivo diferente ou a muitas pastas de distância.

# 10.37. WordPad

Para quem não tem um editor de textos mais aprimorado, como o Word da Microsoft ou o Writer do OpenOffice, o WordPad pode ser a única alternativa de aplicação mais profissional de edição e composição de arquivos de textos, cartas e outros documentos. Para abrir o WordPad, basta clicar em seu atalho no submenu "Acessórios" do menu "Iniciar". Vamos criar no WordPad uma receita de bolo de fubá e ilustrar algumas de suas funcionalidades, que são bem parecidas com as de qualquer editor de textos mais avançado (figura 400).

Veja que digitamos somente parte do texto da receita. A qualquer momento, o usuário pode optar por formatar seu documento, trocando o tipo de letra (fonte), cores etc., como indica a figura 401.

#### **Figura 401**

Centralizando e alterando o texto para negrito.

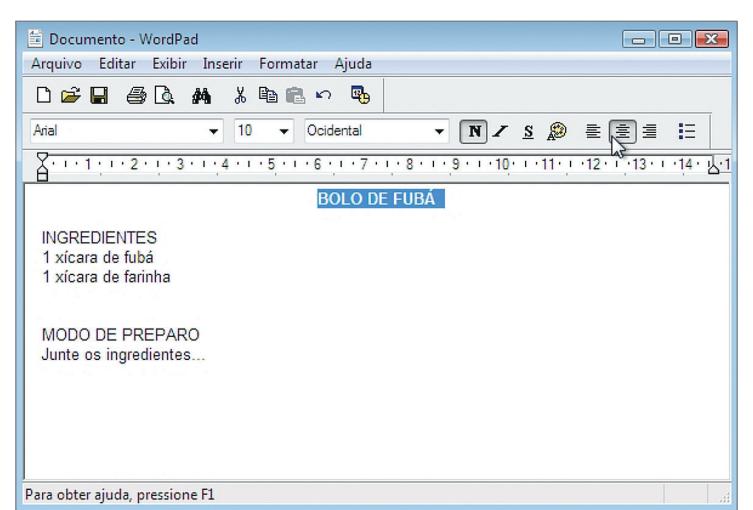

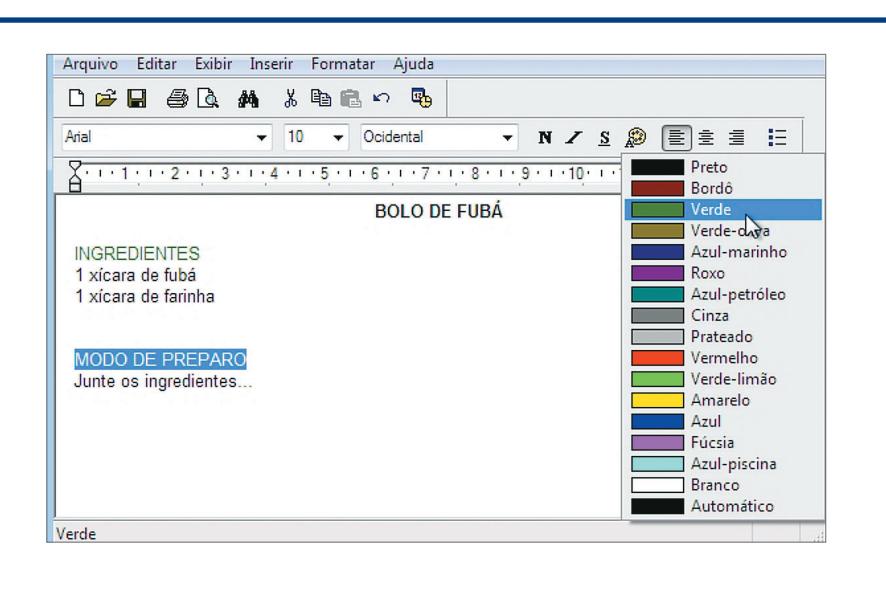

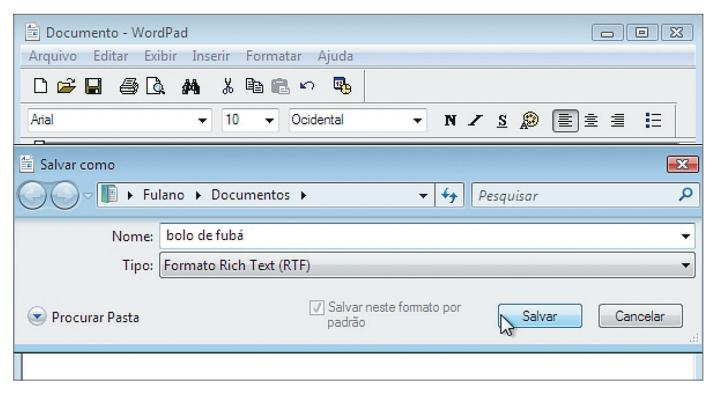

### **Figura 402**

Alterando as cores do texto.

#### **Figura 400**

WordPad do Windows Vista.

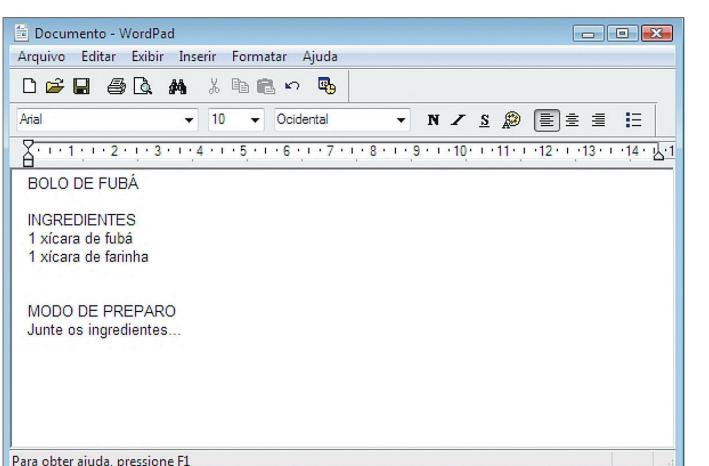

Para alterar a aparência de uma parte do texto, basta selecioná-la e escolher a opção correspondente na barra de opções na parte de cima do editor. Cores podem ser adicionadas ao documento por meio do botão correspondente, como demonstra a figura 402.

Para salvar o documento, seguimos o mesmo procedimento do aplicativo "Paint" do item anterior. Ou seja, clicamos no menu "Arquivo" e depois na opção "Salvar". Digite o nome que dará ao documento e clique em "Salvar", como mostra a figura 403.

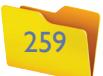